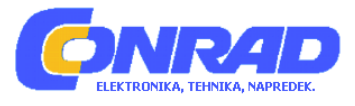

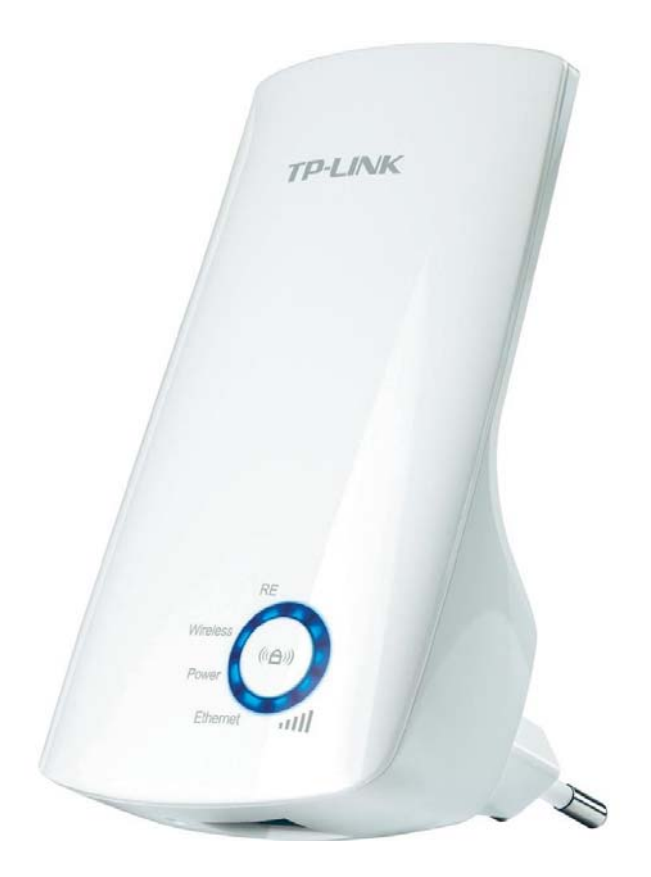

# NAVODILA ZA UPORABO

# **Ojačevalnik WLAN-signala TP-LINK**

# **Model: TL-WA750RE in TL-WA850RE**

Kataloška št.: **98 99 31**

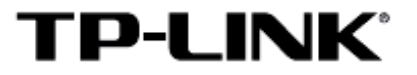

#### **Kazalo**

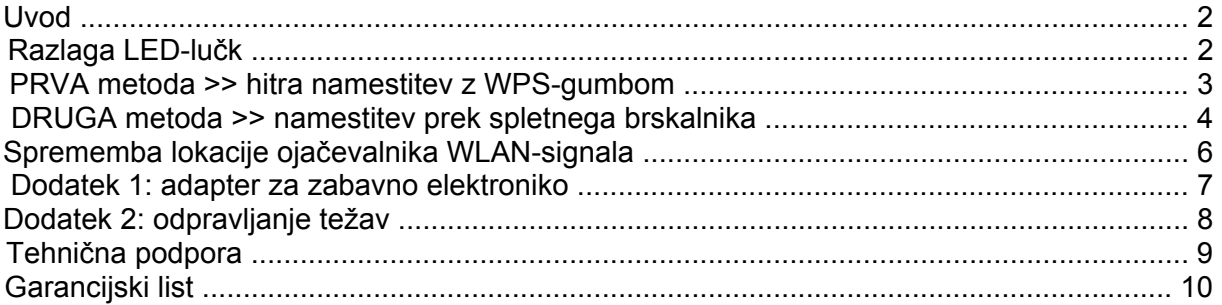

# **Uvod**

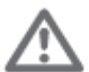

Za pripravo ojačevalnika WLAN-signala na obratovanje uporabite **PRVO ali DRUGO metodo**. V teh navodilih smo za primer vzeli model TL-WA850RE.

#### **Razlaga LED-lučk**

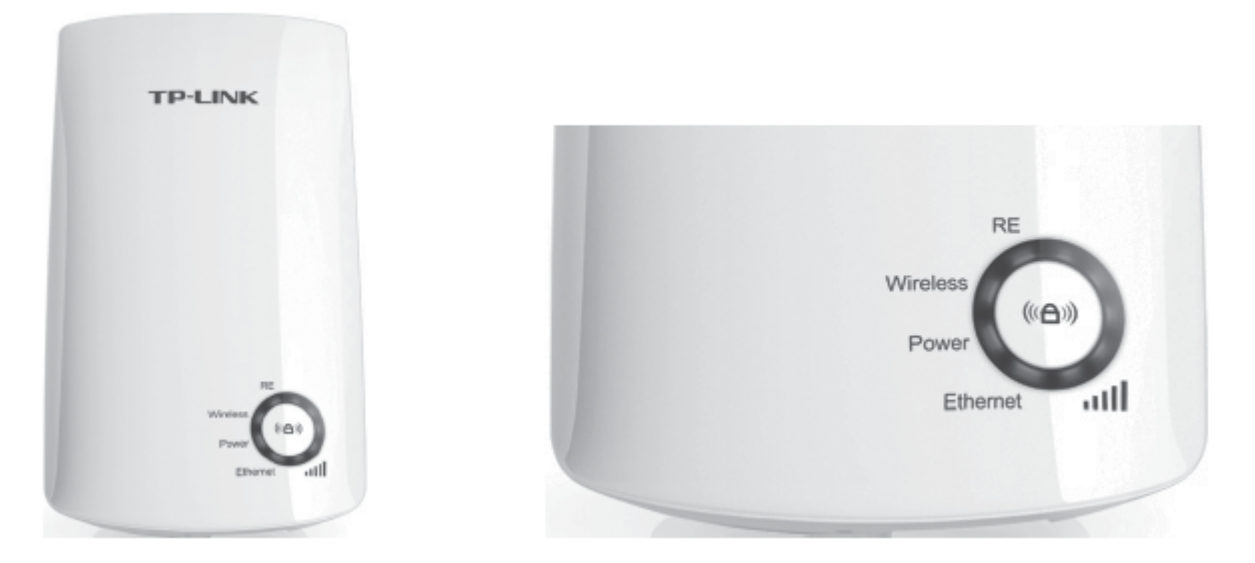

#### **RE (Range Extender)**

Sveti: TL-WA850RE je povezan z glavnim brezžičnim omrežjem. Utripa: TL-WA850RE vzpostavlja povezavo. Ne sveti: TL-WA850RE ni povezan.

#### **Wireless**

Ne sveti: Brezžična funkcija ojačevalnika WLAN-signala TL-WA850RE je onemogočena. Utripa: Brezžična funkcija ojačevalnika WLAN-signala TL-WA850RE je omogočena.

#### **Power**

Sveti: Napajanje ojačevalnika WLAN-signala TL-WA850RE je vključeno. Ne sveti: Napajanje ojačevalnika WLAN-signala TL-WA850RE je izključeno.

# **Ethernet**

Ne sveti: Z vrati ETHERNET ni povezana nobena naprava. Sveti: Z vrati ETHERNET je sicer povezana naprava, vendar ni aktivna. Utripa: Z vrati ETHERNET je povezana naprava in je aktivna.

# **(jakost signala)**

Ne sveti: TL-WA850RE ne prejema brezžičnega signala. Prikaz črtic (1-5): TL-WA850RE prejema brezžični signal. Več LED označuje boljšo jakost signala.

# **PRVA metoda >> hitra namestitev z WPS-gumbom**

- 1..Ojačevalnik WLAN-signala TL-WA850RE namestite v bližini svojega brezžičnega ....usmerjevalnika ali dostopne točke ter ga vključite. Počakajte, dokler LED **"Wireless"** ne utripa.
- 2. Pritisnite **WPS**-gumb (ali **QSS**-gumb na nekaterih usmerjevalnikih) na svojem brezžičnem usmerjevalniku ali dostopni točki.

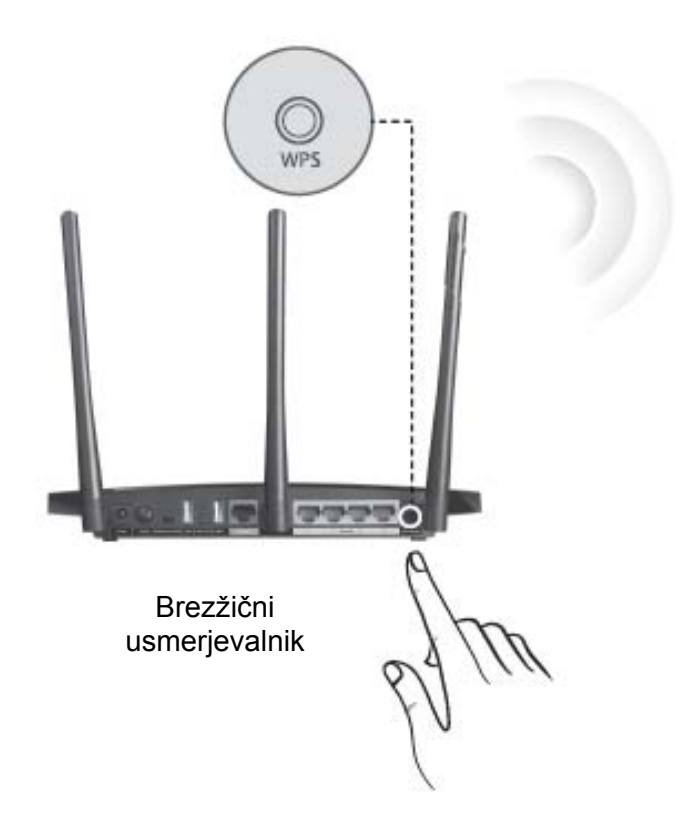

3. Pritisnite gumb ( $\bullet$ ) na sprednji strani ojačevalnika WLAN-signala TL-WA850RE. Čez ....približno 2 minuti LED **"RE"** neprekinjeno sveti, s čimer označuje, da se je TL-WA850RE povezal z glavnim brezžičnim omrežjem.

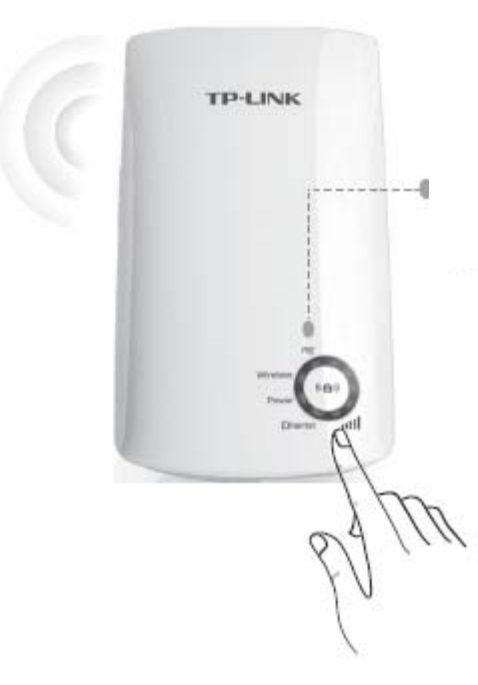

Takoj ko LED **"RE"** začne neprekinjeno svetiti, listajte do poglavja **"Sprememba lokacije ojačevalnika WLAN-signala"**, da dokončate nastavitve.

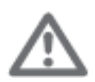

Po namestitvi bo ime WLAN-omrežja ojačevalnika WLAN-signala enako kot ime glavnega omrežja.

# **DRUGA metoda >> namestitev prek spletnega brskalnika**

1..Ojačevalnik WLAN-signala TL-WA850RE namestite v bližini svojega brezžičnega ....usmerjevalnika ali dostopne točke ter ga vključite. Počakajte, dokler LED **"Wireless"** ne utripa.

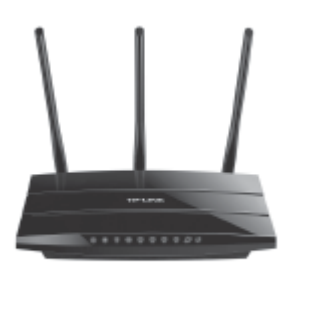

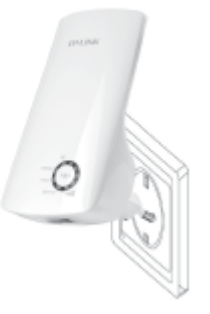

Brezžični usmerjevalnik TL-WA850RE

2. Računalnik povežite z ojačevalnikom WLAN-signala TL-WA850RE.

# **Možnost A: povezava prek Ethernet kabla**

1) Povežite TL-WA850RE s svojim računalnikom prek Ethernet kabla.

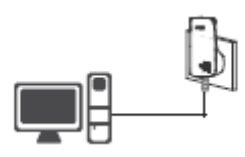

2) Na svojem računalniku prekinite povezavo z vsemi brezžičnimi omrežji, počakajte, da LED "Ethernet" na ojačevalniku WLAN-signala TL-WA850RE začne utripati, nato pa nadaljujte ....s **3. korakom**.

ALI

### **Možnost B: brezžična povezava**

1) Kliknite ikono za brezžično internetno povezavo na svojem namiziu.

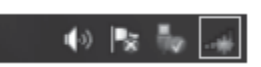

2) Kliknite na ikono za osvežitev \*\* in vzpostavite povezavo s TL-WA850RE (TP-LINK\_Extender\_XXXXXX), nato nadaljujte s **3. korakom.** 

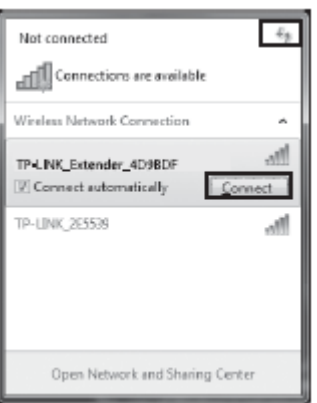

3. Odprite spletni brskalnik in v polje za URL vtipkajte **http://tplinkextender.net** ter pritisnite ....**Enter**. Uporabniško ime: admin Geslo: admin

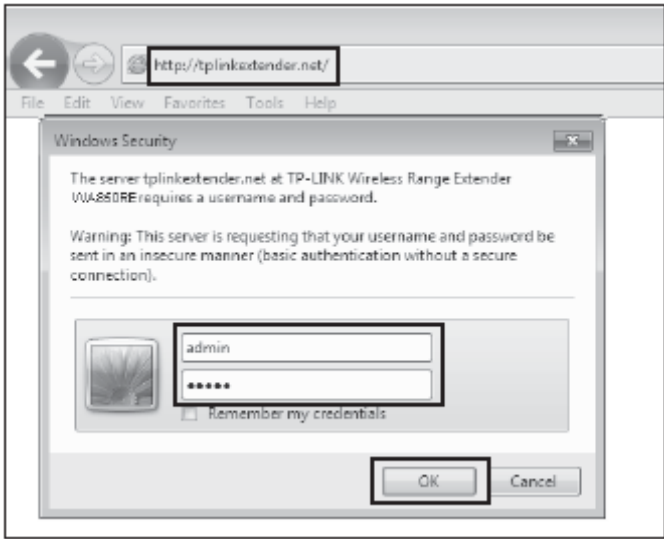

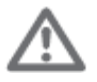

Če se zgornja stran za prijavo ne pojavi, prosimo, da se prepričate, da je vaš računalnik nastavljen tako, da samodejno pridobi IP-naslov. Za več informacij glejte poglavje **Odpravljanje težav » T3**.

- 4. Po prijavi vidite stran za hitro namestitev **Quick Setup**. Kliknite **Next** (Naprej), nato pa sledite napotkom, da zaključite nastavitve.
- 5. Prosimo, da za zaključitev namestitve nadaljujete s poglavjem **"Sprememba lokacije**  ....**ojačevalnika WLAN-signala"**.

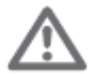

- 1. Po namestitvi bo ime WLAN-omrežja ojačevalnika WLAN-signala enako kot ime glavnega omrežja ali pa bo v uporabi vaše individualno ime glede na izbiro.
- 2. Do strani za nastavitve ojačevalnika WLAN-signala lahko kadarkoli dostopate na ....naslednji način "DRUGA metoda: 2. korak -> Možnost A -> 3. korak".

#### **Sprememba lokacije ojačevalnika WLAN-signala**

Po uspešni povezavi lahko prestavite ojačevalnik WLAN-signala TL-WA850RE na boljšo lokacijo za optimizirano delovanje in pokritost vašega razširjenega brezžičnega omrežja.

#### **• Najboljša lokacija je na polovici poti**

V splošnem velja, da je idealna lokacija za ojačevalnik WLAN-signala TL-WA850RE na polovici poti med vašim brezžičnim usmerjevalnikom in vašimi napravami z WLAN-povezavo. Če to ni možno, bo namestitev ojačevalnika WLAN-signala TL-WA850RE bliže vašemu brezžičnemu usmerjevalniku poskrbela za stabilno delovanje.

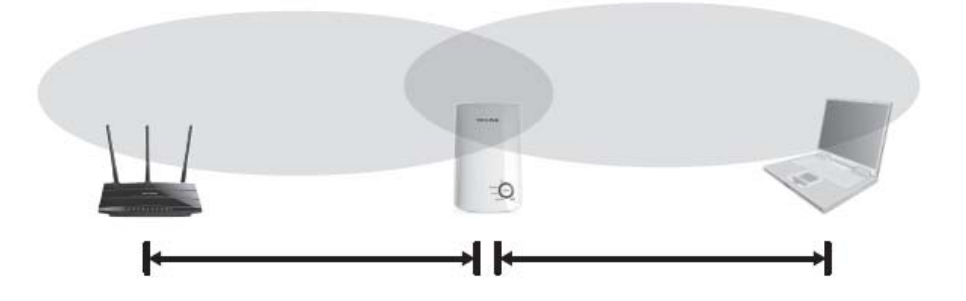

#### **• Pravilo 3 LED-lučk**

Če ste v dvomu glede jakosti signala, glejte indikator za jakost signala na sprednji strani ojačevalnika WLAN-signala TL-WA850RE in izberite lokacijo, pri kateri svetijo najmanj 3 LED-lučke za jakost signala.

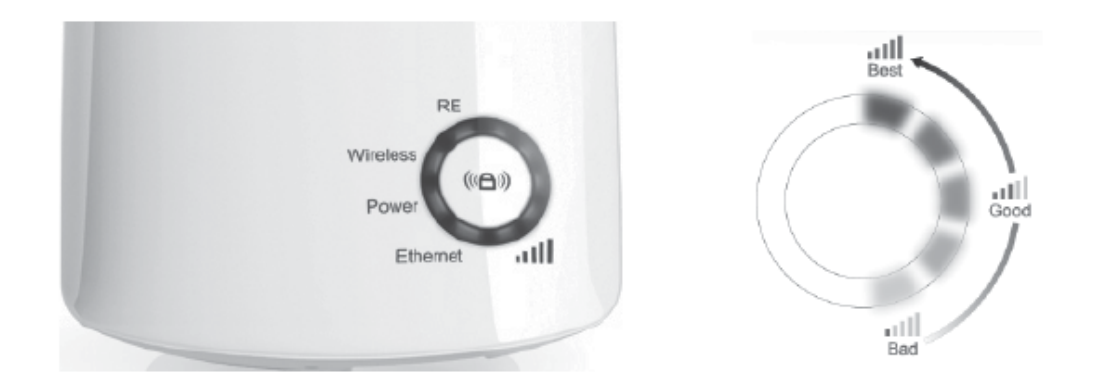

#### **• Manj ovir = boljše delovanje**

Poskusite izbrati lokacijo, ki bo zmanjšala število ovir med ojačevalnikom WLAN-signala TL-WA850RE in vašim brezžičnim usmerjevalnikom. Odprti hodniki ali druge prostorne lokacije ponavadi nudijo boljše pogoje za delovanje kot prenatrpana soba.

#### **• Manj motenj = več stabilnosti**

Poskusite izbrati lokacijo, ki zmanjšuje motnje, ki jih povzročajo naprave, ki delujejo na isti brezžični frekvenci, kot so npr. brezžični telefoni, Bluetooth naprave in mikrovalovne pečice.

#### **Dodatek 1: adapter za zabavno elektroniko**

Ojačevalnik WLAN-signala TL-WA850RE nudi ETHERNET vrata, ki omogočajo, da naprava deluje kot brezžični adapter za povezavo žične naprave kot so npr. Blu-ray predvajalnik, igralna konzola, digitalni video snemalnik in pametni televizor. Hkrati si lahko z napravo deli tudi brezžično omrežje. Prosimo, da za namestitev ojačevalnika WLAN-signala TL-WA850RE upoštevate PRVO ali DRUGO metodo, nato pa za povezavo ene izmed naprav z Ethernetom upoštevajte naslednji diagram za povezavo.

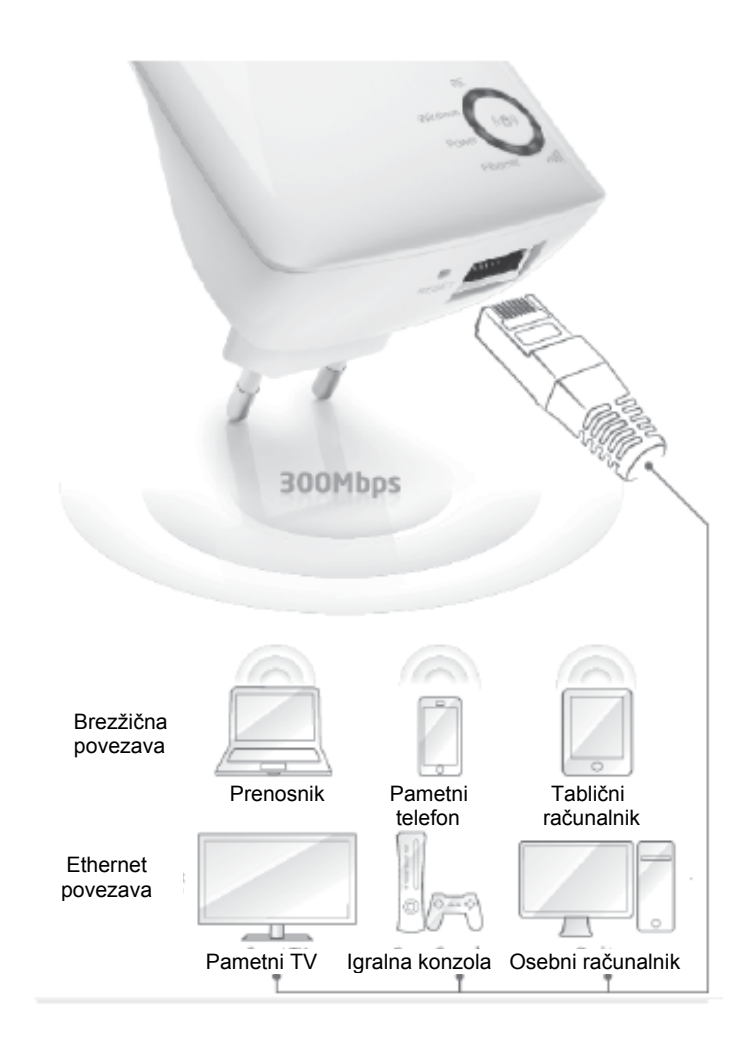

#### **Dodatek 2: odpravljanje težav**

#### **T1. Kako ojačevalnik WLAN-signala TL-WA850RE povrnem v stanje tovarniških nastavitev?**

#### **1. metoda:**

Uporabite koničast predmet in pritisnite gumb **RESET** na spodnji strani ojačevalnika WLANsignala TL-WA850RE, medtem ko je priključen na vtičnico.

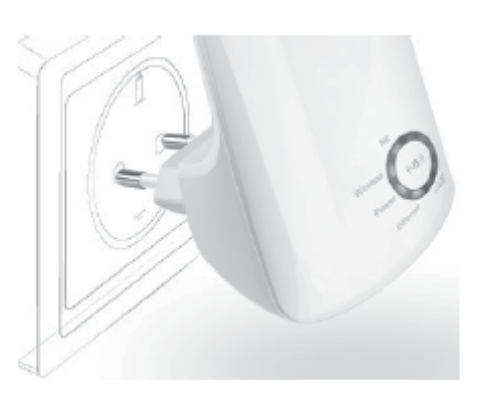

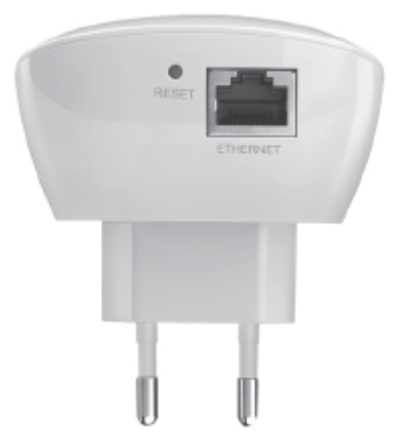

#### **2. metoda:**

Prijavite se na stran za nastavitve ojačevalnika WLAN-signala prek svojega spletnega brskalnika, nato pa pojdite na "System Tools -> Factory Defaults" (Sistemska orodja -> Tovarniške nastavitve) in kliknite "Restore" (Povrni).

\* Ko ojačevalnik WLAN-signala TL-WA850RE povrnete v stanje tovarniških nastavitev, se vse nastavitve izgubijo in pred uporabo boste morali ponovno izvesti postopek namestitve.

#### **T2. Kako lahko ugotovim, če ojačevalnik WLAN-signala TL-WA850RE dejansko omogoča večji domet mojega brezžičnega signala?**

En način, da se prepričate, če ojačevalnik WLAN-signala TL-WA850RE deluje v skladu s pričakovanji, je ta, da primerjate jakost signala svojega brezžičnega omrežja z in brez uporabe ojačevalnika WLAN-signala TL-WA850RE.

\* Pred uporabo te metode poskrbite, da se vaš računalnik (ali katera druga brezžična naprava, pri kateri želite opazovati spremembe v jakosti signala) lahko poveže z vašim ...brezžičnim omrežjem.

#### **T3. Kaj naj storim, če se ne morem prijaviti na stran za nastavitve ojačevalnika WLANsignala TL-WA850RE, potem ko je naprava uspešno vzpostavila povezavo?**

Nastavitve svojega računalnika morate spremeniti tako, da bo samodejno pridobival IPnaslov ("Obtain an IP address automatically") in naslov DNS-strežnika ("Obtain DNS server address automatically"). Prosimo, upoštevajte spodnje napotke:

#### **Za Mac OS X:**

- Kliknite ikono Apple na zgornjem levem robu zaslona.
- Pojdite na "System Preferences -> Network" (Sistemske nastavitve -> Omrežje).
- Izberite "Airport" (Letališče) v levi menijski vrstici, nato pa za brezžično konfiguracijo kliknite .."Advanced" (Napredno) ali pa za žično konfiguracijo izberite "Ethernet".
- Pod možnostjo "Configure IPv4 box" (Konfiguriraj enoto IPv4) pod "TCP/IP", izberite "Using DHCP" (Uporabi DHCP).
- Za shranjevanje nastavitev kliknite "Apply" (Uporabi).

# **Za Windows XP:**

- •.Kliknite "Start -> Control Panel -> Network and Internet Connections -> Network ..Connections" (Start -> Nadzorna plošča -> Omrežje in internetne povezave -> Omrežne povezave).
- •.Z desno miškino tipko kliknite "Wireless Network Connection" (Brezžična omrežna ..povezava) ali "Local Area Connection" (Lokalna omrežna povezava), nato kliknite "Properties" (Lastnosti).
- Izberite "Internet Protocol (TCP/IP)" (Internetni protokol (TCP/IP)), nato kliknite "Properties" ..(Lastnosti).
- Izberite "Obtain an IP address automatically" (Samodejno pridobi IP-naslov) in "Obtain DNS server address automatically" (Samodejno pridobi naslov DNS-strežnika). Nato kliknite "OK" (V redu).

# **Za Windows 7:**

- Kliknite "Start -> Control Panel -> Network and Internet -> View network status and tasks -> ..Change adapter settings" (Start -> Nadzorna plošča -> Omrežje in internet -> Poglej stanje ..omrežja in nalog -> Spremeni nastavitve adapterja).
- •.Z desno miškino tipko kliknite "Wireless Network Connection" (Brezžična omrežna povezava) ali "Local Area Connection" (Lokalna omrežna povezava), nato kliknite "Properties" (Lastnosti).
- Izberite "Internet Protocol Version 4 (TCP/IPv4)" (Internetni protokol različica 4 (TCP/IPv4)), nato kliknite "Properties" (Lastnosti).
- Izberite "Obtain an IP address automatically" (Samodejno pridobi IP-naslov) in "Obtain DNS server address automatically" (Samodejno pridobi naslov DNS-strežnika). Nato kliknite "OK" (V redu).

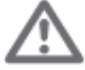

Če imate dodatna vprašanja ali težave, potem se obrnite na tehnično podporo.

#### **Tehnična podpora**

- Za več pomoči pri odpravljanju težav obiščite stran **www.tp-Ilnk.com/en/support/faq**.
- •.Za prenos najnovejše strojno-programske opreme, gonilnikov, pomožnih programov in ..navodil za uporabo obiščite spletno stran **http://www.tp-Iink.com/en/support/download/**.
- Za vso drugo tehnično podporo nas kontaktirajte na naslednjem naslovu:

#### **Mednarodna podpora**

Telefon: +86 755 2650 4400 E-pošta: support@tp-link.com Delovni čas: 24 ur na dan, 7 dni v tednu

#### **TP-LINK TECHNOLOGIES CO., LTD.**

www.tp-link.com

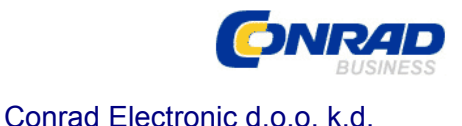

### **GARANCIJSKI LIST**

Izdelek: **Ojačevalnik WLAN-signala TP-LINK TL-WA850RE** Kat. št.: **98 99 31** 

Ljubljanska c. 66, 1290 Grosuplje Fax: 01/78 11 250, Tel: 01/78 11 248 [www.conrad.si](http://www.conrad.si/), info@conrad.si

#### **Garancijska izjava:**

Proizvajalec jamči za kakovost oziroma brezhibno delovanje v garancijskem roku, ki začne teči z izročitvijo blaga potrošniku. **Garancija velja na območju Republike Slovenije. Garancija za izdelek je 1 leto**.

Izdelek, ki bo poslan v reklamacijo, vam bomo najkasneje v skupnem roku 45 dni vrnili popravljenega ali ga zamenjali z enakim novim in brezhibnim izdelkom. Okvare zaradi neupoštevanja priloženih navodil, nepravilne uporabe, malomarnega ravnanja z izdelkom in mehanske poškodbe so izvzete iz garancijskih pogojev. **Garancija ne izključuje pravic potrošnika, ki izhajajo iz odgovornosti prodajalca za napake na blagu**.

Vzdrževanje, nadomestne dele in priklopne aparate proizvajalec zagotavlja še 3 leta po preteku garancije.

Servisiranje izvaja proizvajalec sam na sedežu firme CONRAD ELECTRONIC SE, Klaus-Conrad-Strasse 1, Nemčija.

Pokvarjen izdelek pošljete na naslov: Conrad Electronic d.o.o. k.d., Ljubljanska cesta 66, 1290 Grosuplje, skupaj z izpolnjenim garancijskim listom.

#### Prodajalec:

 $\_$ 

**Datum izročitve blaga in žig prodajalca:** 

**Garancija velja od dneva izročitve izdelka, kar kupec dokaže s priloženim, pravilno izpolnjenim garancijskim listom.**